TV会議システムを使った講演会·研修会のポイント集(R3.3群馬県生涯学習センター)

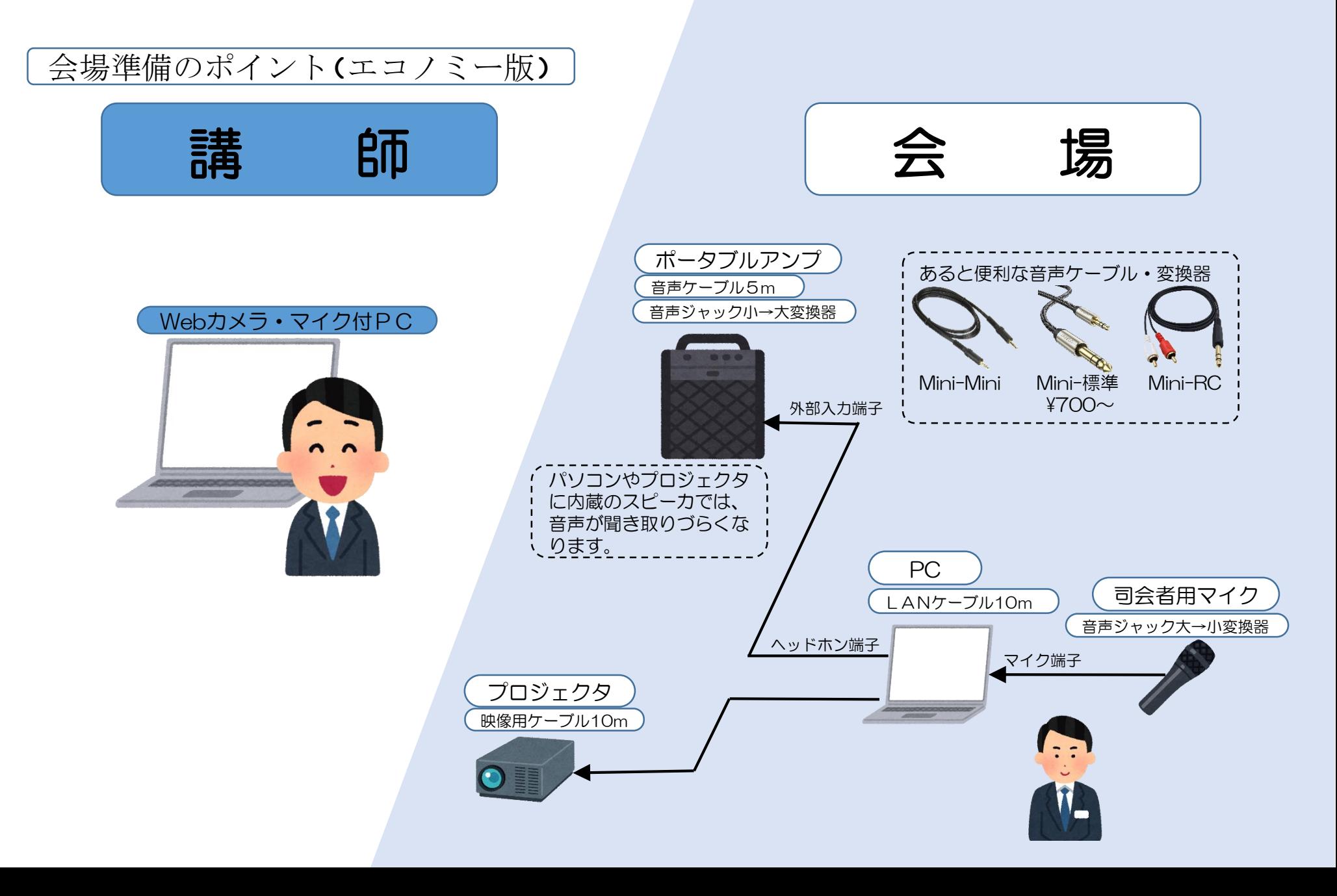

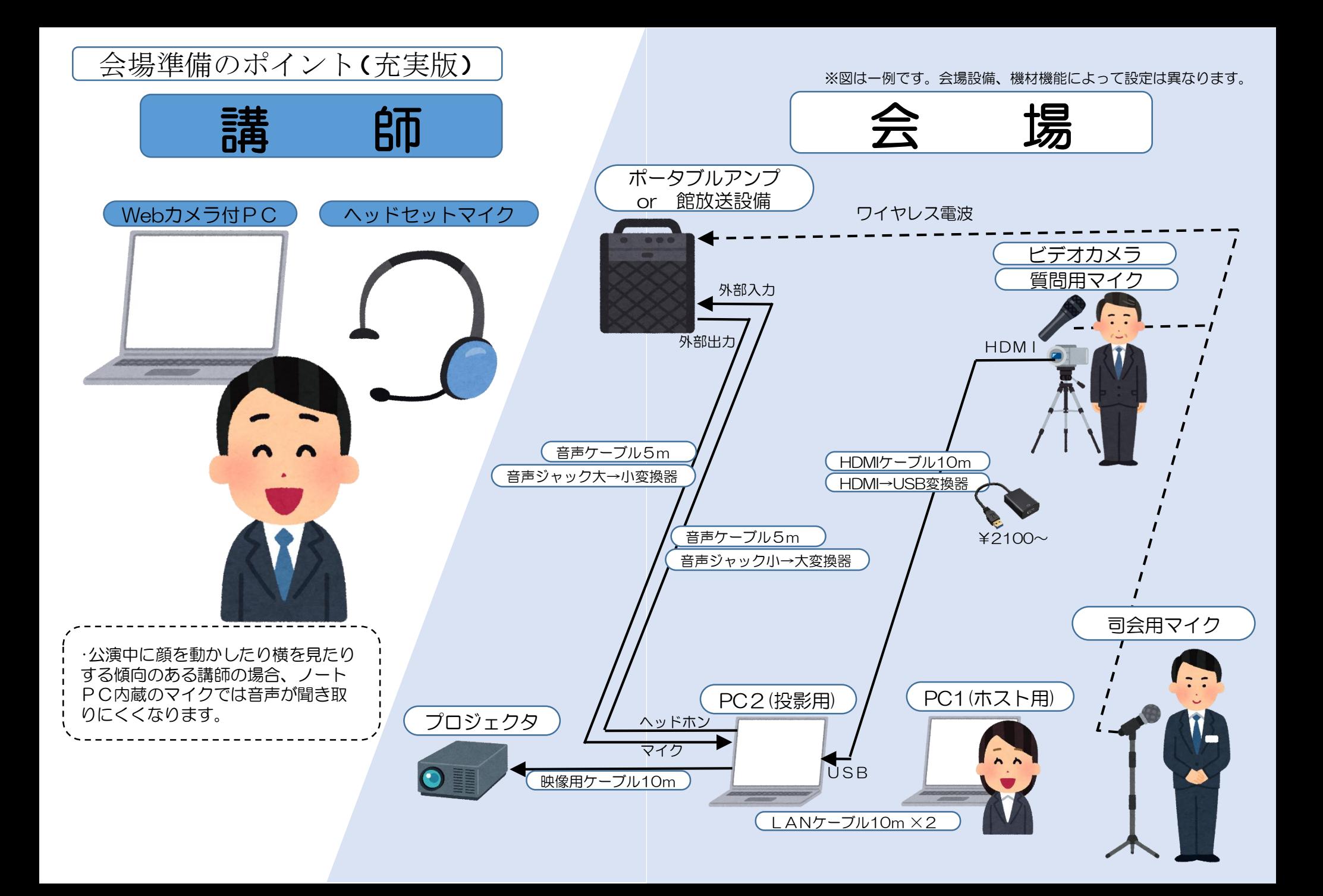

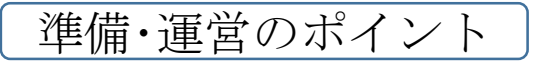

★一口に「オンライン講演」と言ってもそ の形態は様々です。誤解が生じないよ う一般の講演以上に詳細な確認が必 要です。

①講演場所 会場or自宅・職場

②参加者 全員が会場で参加or 全員が自宅で参加or 会場と自宅の両方から参加 ③内容 講演、グループ協議、質疑応答 ④使用するTV会議システム 例:Zoom、GoogleMeet、WebEx等 アプリ版orブラウザ版 ⑤オンライン講演の経験の有無 ⑥当日の日程 接続開始時間 休憩時間(60分に1回程度) ⑦資料再配布の可否 スライド資料、レジュメ ⑧録画・配布・配信の可否 ⑨ICT環境 ヘッドセットマイクの有無 OS及びPPのバージョン ⑩接続テストの日程 事前(3日程度前、30~60分間) 当日(30分~1時間前 10分間)

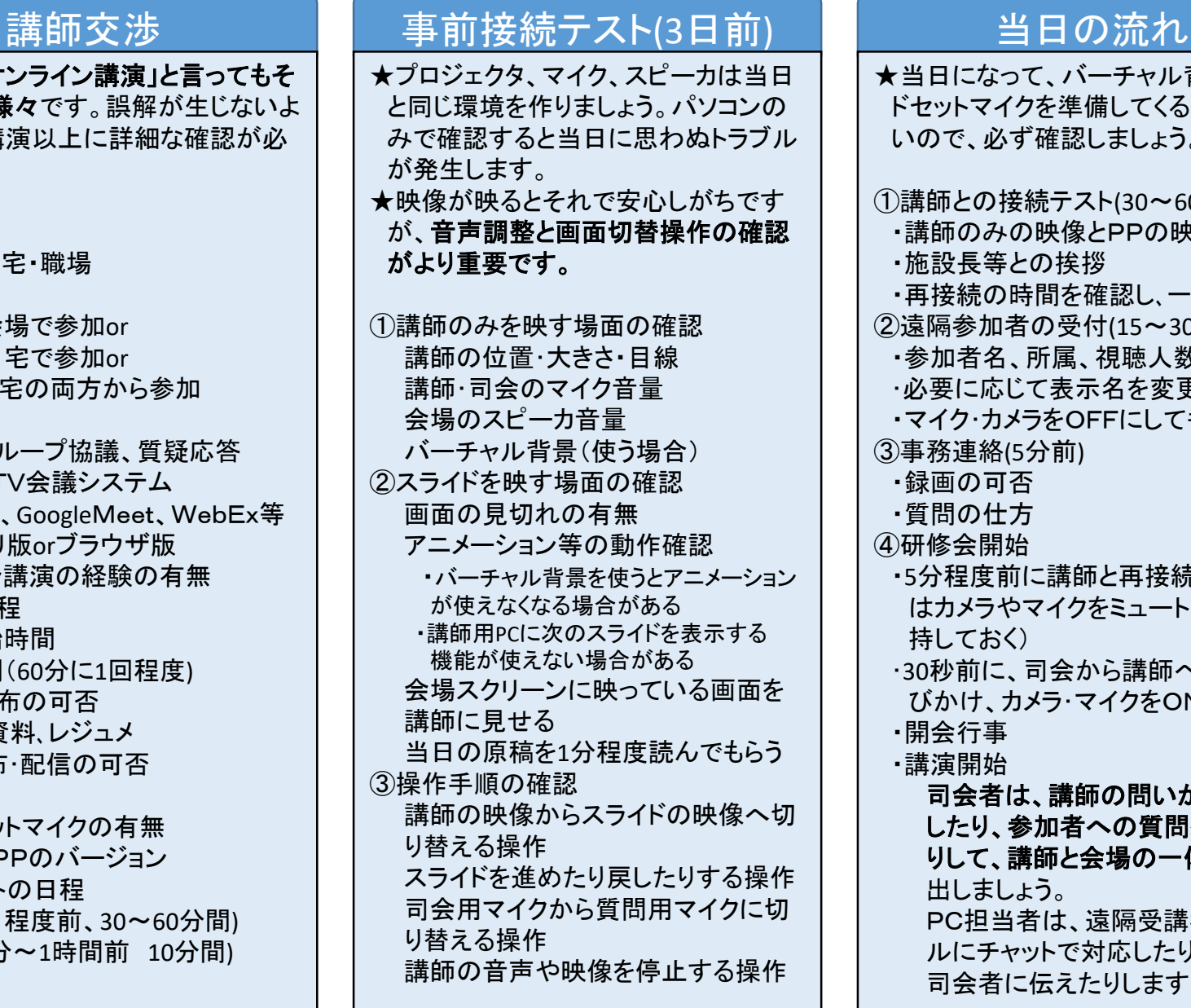

★当日になって、バーチャル背景やヘッ ドセットマイクを準備してくる講師は多 いので、必ず確認しましょう。 ①講師との接続テスト(30~60分前) ・講師のみの映像とPPの映像を確認 ・施設長等との挨拶 ・再接続の時間を確認し、一旦切断 ②遠隔参加者の受付(15~30分前) ・参加者名、所属、視聴人数を確認 ・必要に応じて表示名を変更 ・マイク・カメラをOFFにしてもらう ③事務連絡(5分前) ・録画の可否 ・質問の仕方 ④研修会開始 ・5分程度前に講師と再接続。確認後 はカメラやマイクをミュート(接続は維 持しておく) ・30秒前に、司会から講師へ音声で呼 びかけ、カメラ・マイクをONにする。 ・開会行事 ・講演開始 司会者は、講師の問いかけに応答 したり、参加者への質問を復唱した りして、講師と会場の一体感を作り 出しましょう。 PC担当者は、遠隔受講者のトラブ ルにチャットで対応したり、質問を 司会者に伝えたりします。

各種設定のポイント

#### PC1(ホスト用)

- ・主催者(ホスト)に設定
- ・全参加者の接続状況とチャットの画面を表示
- ・マイク・カメラは使用しない

#### <操作担当者の役割>

- ・遠隔参加者の受付
- ・必要に応じて遠隔参加者のマイクやカメラを 強制的にON/OFF
- ・チャットを使って遠隔参加者へ指示・助言
- ・チャットによる質問を司会者へ伝達

## PC2(投影用)

- ・参加者(ゲスト)に設定
- ・講師の画面のみを表示
- ・カメラ・マイクは外部用を選択
- ・基本的に講演中は操作しない

## 遠隔講師用PC

- ・主催者(共同ホスト)に設定
- ・画面の共有を許可
- ・マイクは外部用を選択

## 遠隔参加者用PC

- ・参加者(ゲスト)に設定
- ・画面の共有を不許可。
- ・マイク・カメラはOFF
- ・個人情報に配慮し表示名を変更

#### TV会議システムの設定 | おすすめのスライド資料の設定 ページ タイトル バーチャル背景 機能等を使い、 講師の映像を重 ねて表示 画面の左端は、 色を変え、タイト ル以外の文字を 書かない アニメーションはなる べく使用しない。 (回線速度によっては、 正しく表示されない場 合がある)

# お知らせ

- ・オンライン講座・研修会を実施したいが必要な 機材がない。
- ・試しにオンライン講座・研修会を行いたい

そんな公民館、教育委員会がありましたら、 県生涯学習センターをご活用ください。ほとんどの 研修室にインターネット環境が整っています。機材 の貸出しについても相談に応じます。